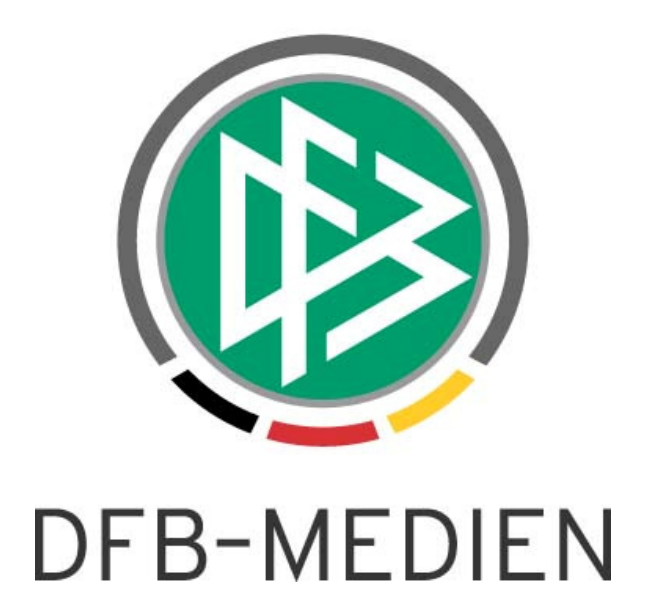

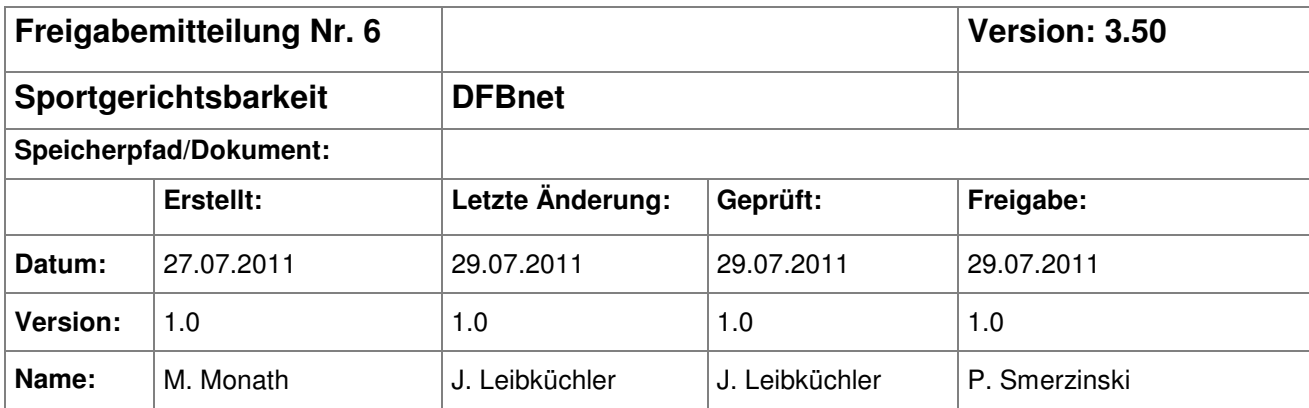

#### © 2011 DFB-Medien GmbH & Co. KG

Alle Texte und Abbildungen wurden mit größter Sorgfalt erarbeitet, dennoch können etwaige Fehler nicht ausgeschlossen werden. Eine Haftung der DFB-Medien, gleich aus welchem Rechtsgrund, für Schäden oder Folgeschäden, die aus der An- und Verwendung der in diesem Dokument gegebenen Informationen entstehen können, ist ausgeschlossen.

Das Dokument ist urheberrechtlich geschützt. Die Weitergabe sowie die Veröffentlichung dieser Unterlage sind ohne die ausdrückliche und schriftliche Genehmigung der DFB-Medien nicht gestattet. Zuwiderhandlungen verpflichten zu Schadensersatz. Alle Rechte für den Fall der Patenterteilung oder der GM-Eintragung vorbehalten.

Die in diesem Dokument verwendeten Soft- und Hardwarebezeichnungen sind in den meisten Fällen auch eingetragene Warenzeichen und unterliegen als solche den gesetzlichen Bestimmungen.

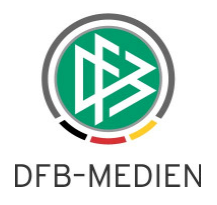

## **Zum Inhalt**

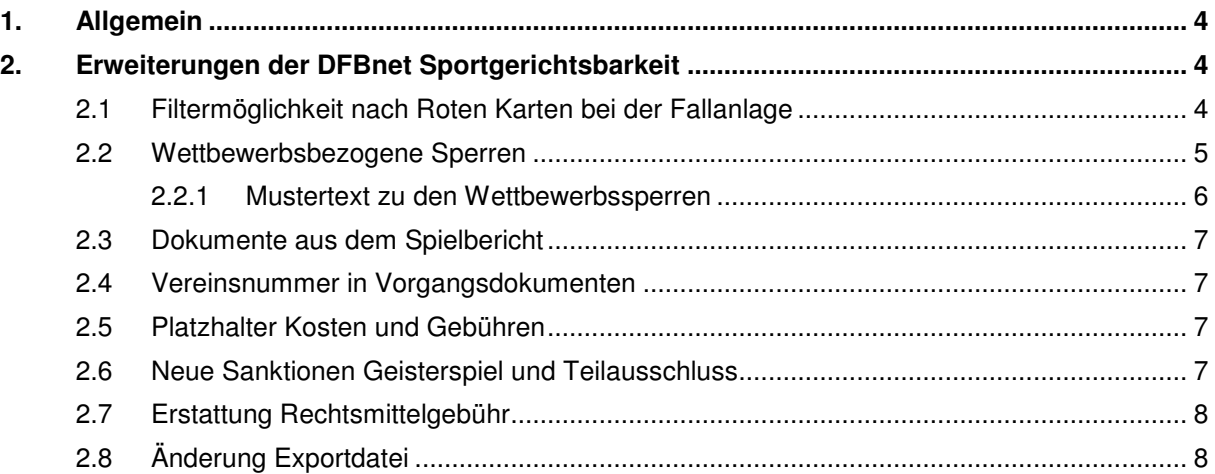

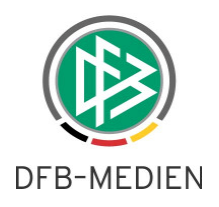

# **Abbildungsverzeichnis**

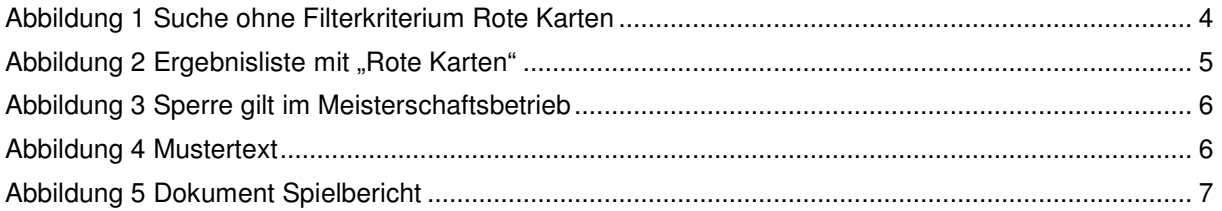

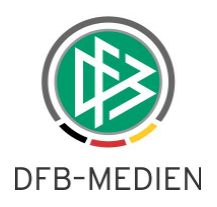

# **1. Allgemein**

Mit dem Release 3.50 wurden in der Anwendung DFBnet Sportgerichtsbarkeit noch einige Erweiterungen vorgenommen.

# **2. Erweiterungen der DFBnet Sportgerichtsbarkeit**

## **2.1 Filtermöglichkeit nach Roten Karten bei der Fallanlage**

Sofern der Spielbericht online in den entsprechenden Spielklassen im Einsatz ist, besteht nun bei der Fallanlage die Möglichkeit, nach Spielen zu suchen in denen es mindestens eine Rote Karte gegeben hat. Unter dem Menüpunkt "Fall anlegen" kann hinter dem Feld für die Spielkennung die Filtermöglichkeit "Rote Karte" angehakt werden.

Im Screenshot sieht man exemplarisch das Suchergebnis ohne Auswahl "Rote Karten".

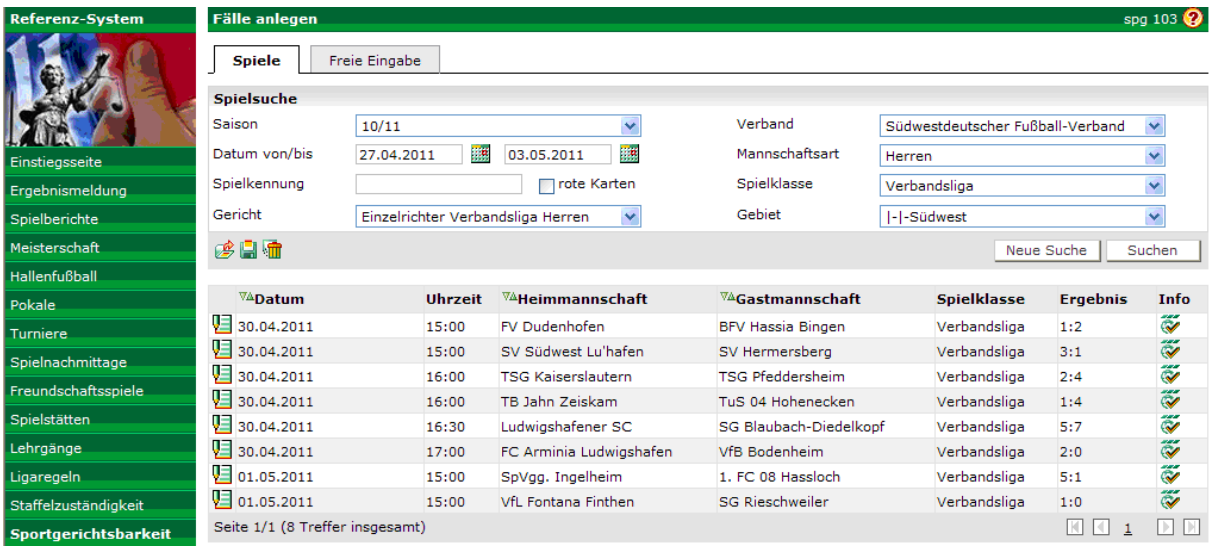

Abbildung 1 Suche ohne Filterkriterium Rote Karten

Mit dem Filter werden dem Anwender nur die Spiele präsentiert, in denen eine Rote Karte durch den Spielbericht verhängt worden ist. Der Status des Spielberichts muss

- In Prüfung
- Prüferfreigabe
- In Bearbeitung
- Import läuft
- In Nacherfassung
- Nacherfassung erfolgt

haben.

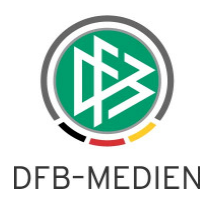

Durch anklicken des Spiels wird dann ein Fall angelegt. Eine automatische Zuordnung des Beschuldigten zum Fall erfolgt nicht.

| <b>Fälle anlegen</b>            |                                        |                                  |                              |                                       |                 | spg 103 $\mathcal{Q}$     |
|---------------------------------|----------------------------------------|----------------------------------|------------------------------|---------------------------------------|-----------------|---------------------------|
| <b>Spiele</b>                   | Freie Eingabe                          |                                  |                              |                                       |                 |                           |
| <b>Spielsuche</b>               |                                        |                                  |                              |                                       |                 |                           |
| Saison                          | v<br>10/11                             |                                  | Verband                      | ×<br>Südwestdeutscher Fußball-Verband |                 |                           |
| Datum von/bis                   | B<br>7. st<br>03.05.2011<br>27.04.2011 |                                  | Mannschaftsart               | Herren                                |                 | Y                         |
| Spielkennung                    |                                        | <b>V</b> rote Karten             | Spielklasse                  | Verbandsliga                          |                 | Y                         |
| Gericht                         | Einzelrichter Verbandsliga Herren<br>× |                                  | Gebiet                       | Y<br>I-I-Südwest                      |                 |                           |
| 珍白宿<br>Suchen<br>Neue Suche     |                                        |                                  |                              |                                       |                 |                           |
| ™ADatum                         | <b>Uhrzeit</b>                         | $\nabla^{\Delta}$ Heimmannschaft | $\sqrt[n]{4}$ Gastmannschaft | <b>Spielklasse</b>                    | <b>Ergebnis</b> | Info                      |
| VEI<br>30.04.2011               | 15:00                                  | FV Dudenhofen                    | BFV Hassia Bingen            | Verbandsliga                          | 1:2             | $\widetilde{\infty}$      |
| Ų∃<br>30.04.2011                | 16:00                                  | TB Jahn Zeiskam                  | TuS 04 Hohenecken            | Verbandsliga                          | 1:4             | $\ddot{\tilde{\diamond}}$ |
| $9 = 30.04.2011$                | 16:30                                  | Ludwigshafener SC                | SG Blaubach-Diedelkopf       | Verbandsliga                          | 5:7             | ---<br>$\sim$             |
| Seite 1/1 (3 Treffer insgesamt) |                                        |                                  |                              |                                       | м               | N                         |

Abbildung 2 Ergebnisliste mit "Rote Karten"

Mit dieser Funktionalität sieht der Anwender nur die Spiele für die er tätig werden muss.

#### **2.2 Wettbewerbsbezogene Sperren**

Bei der Auswahl der Sanktion "Sperre" oder "Sperre und Geldstrafe" wird zusätzlich im Bereich "Sanktion" eine Auswahl der Wettbewerbe eingefügt. Hier kann der Anwender dann die entsprechenden Wettbewerbe markieren. Vorbelegt ist der Wettbewerbs markiert, in dem das Fehlverhalten aufgetreten ist.

Mögliche Wettbewerbe sind:

- Meisterschaften
- Hallenmeisterschaften
- Turniere
- Freundschaftsspiele
- Pokale
- Alle Wettbewerbe

Die Markierung erfolgt über Checkboxen. Eine Mehrfachauswahl und alle Kombinationen untereinander sind erlaubt.

Die Überwachung der Ableistung der Sperren übernimmt der Spielbericht Online wenn er dann in den entsprechenden Wettbewerben im Einsatz ist.

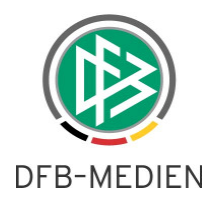

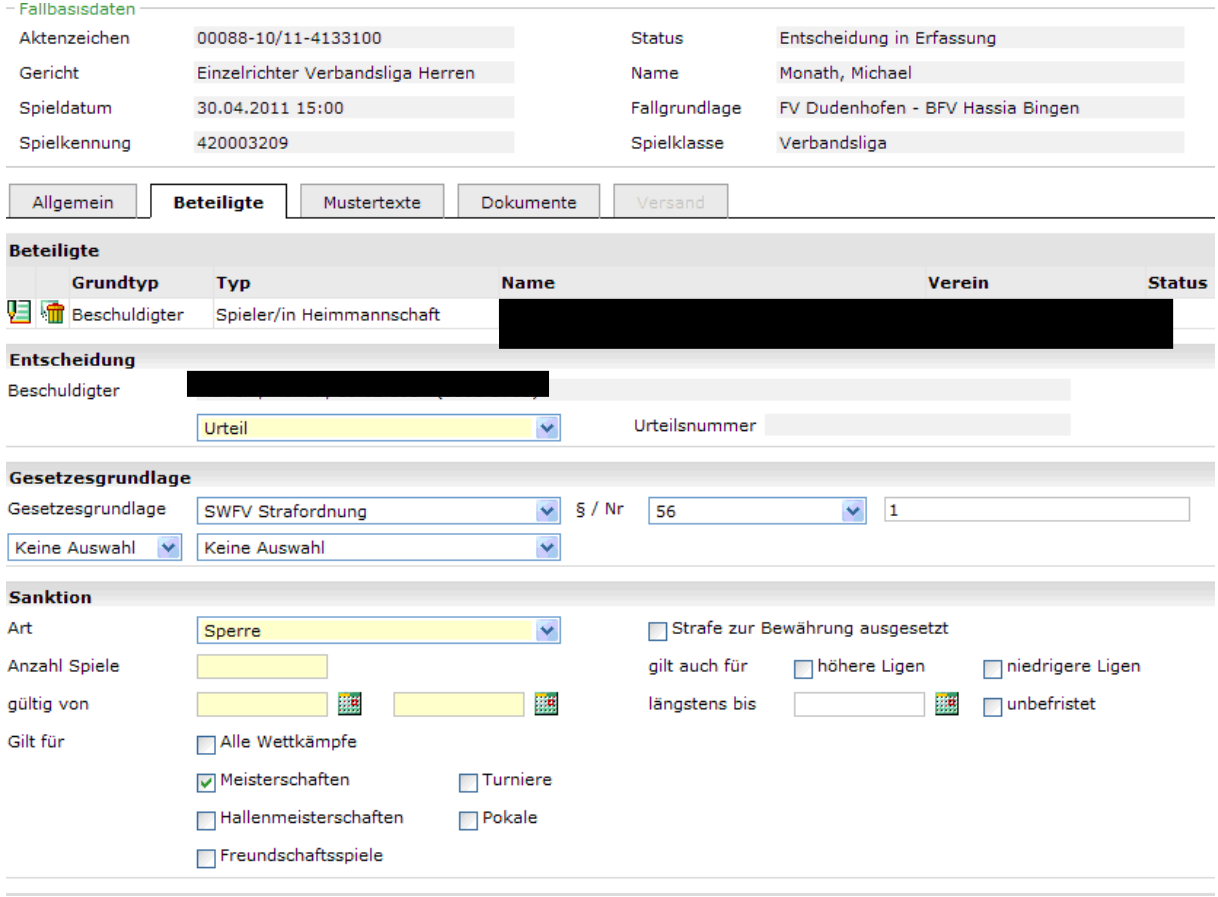

Abbildung 3 Sperre gilt im Meisterschaftsbetrieb

### **2.2.1 Mustertext zu den Wettbewerbssperren**

Die Formulierung im Urteil ist durch die Verwendung von individuellen Mustertexten sicherzustellen. Ein Platzhalter steht unter dem Begriff "Wettbewerbe, für die die Strafe gültig ist" zur Verfügung.

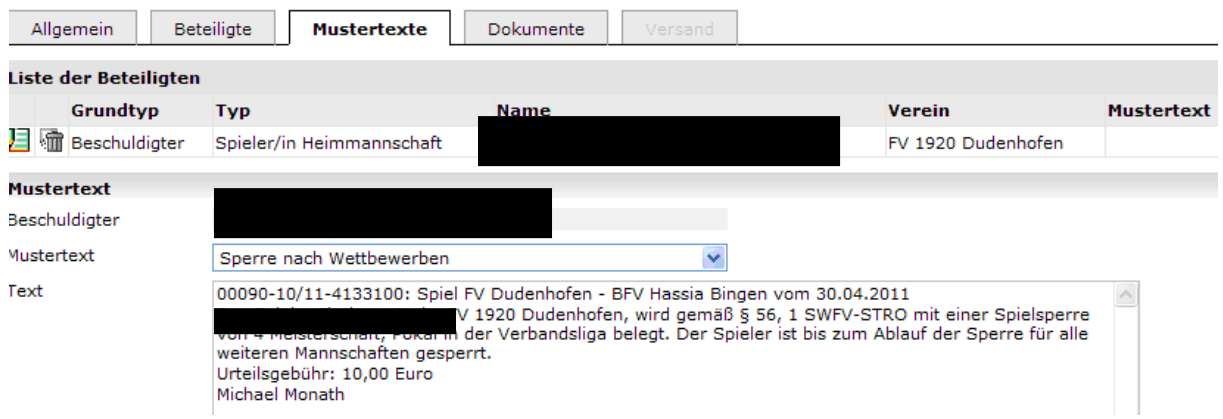

Abbildung 4 Mustertext

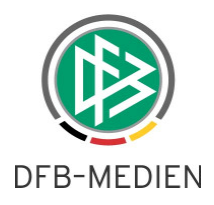

## **2.3 Dokumente aus dem Spielbericht**

Ist der Spielbericht Online im Einsatz wird bei der Fallanlage nach Spiel der Spielbericht in der aktuellen Version als Dokument im Fall gespeichert. Liegt zu dem ein Sonderbericht im Spielbericht vor (Upload des Sonderberichts im Spielbericht) wird auch dieser der Elektronischen Akte hinzugefügt. Hinweis: Sonderberichte die nach der Fallanlage hochgeladen werden können nicht automatisch an den Fall gehängt werden.

Durch diese Funktionalität werden die mühsamen Down- und Upload Vorgänge minimiert.

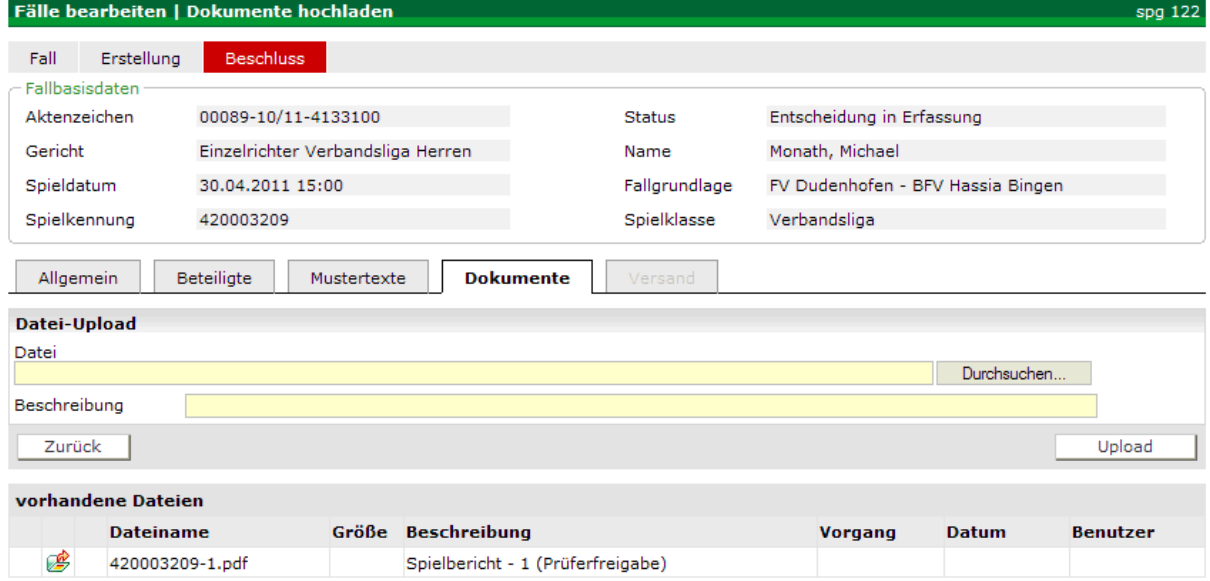

Abbildung 5 Dokument Spielbericht

Ab diesem Release werden alle jemals in der Sportgerichtsbarkeit erzeugten Dokumente angezeigt.

### **2.4 Vereinsnummer in Vorgangsdokumenten**

Ab dieser Version ist es möglich die Vereinsnummer bei den Vorgangsdokumenten mit auszugeben. Diese Änderungen können wie gewohnt nur über DFB-Medien vorgenommen werden.

### **2.5 Platzhalter Kosten und Gebühren**

Es steht ein weiterer Platzhalter zur Darstellungen der Gesamtkosten eines Verfahrens (addiert Kosten und Gebühren) für die Mustertexte zur Verfügung. Er heißt "Kosten und Gebühren".

#### **2.6 Neue Sanktionen Geisterspiel und Teilausschluss**

Als Sanktion bei der Strafe ist es nun auch möglich, einen Teilausschluss oder ein Geisterspiel auszusprechen. Die Abhandlung erfolgt analog zur Bearbeitung einer Sperrstrafe.

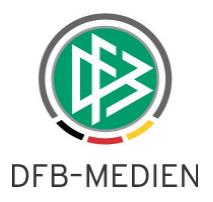

## **2.7 Erstattung Rechtsmittelgebühr**

Bei der Entscheidung im Bereich Kosten ist noch das Feld "Erstattung Rechtsmittelgebühr" eingefügt worden. Dieses Feld gibt darüber Auskunft, in welchem Umfang dem Verein eine Gebühr bei gerechtfertigten Beschwerden erstattet wird (z.B. Erfolgreicher Einspruch gegen eine Spielwertung).

## **2.8 Änderung Exportdatei**

Als Grundlage für die Erstellung der Exportdatei diente bisher das Erstellungsdatum. Nun wird das Freigabedatum als Grundlage zur Erstellung herangezogen.